高岡龍谷高等学校

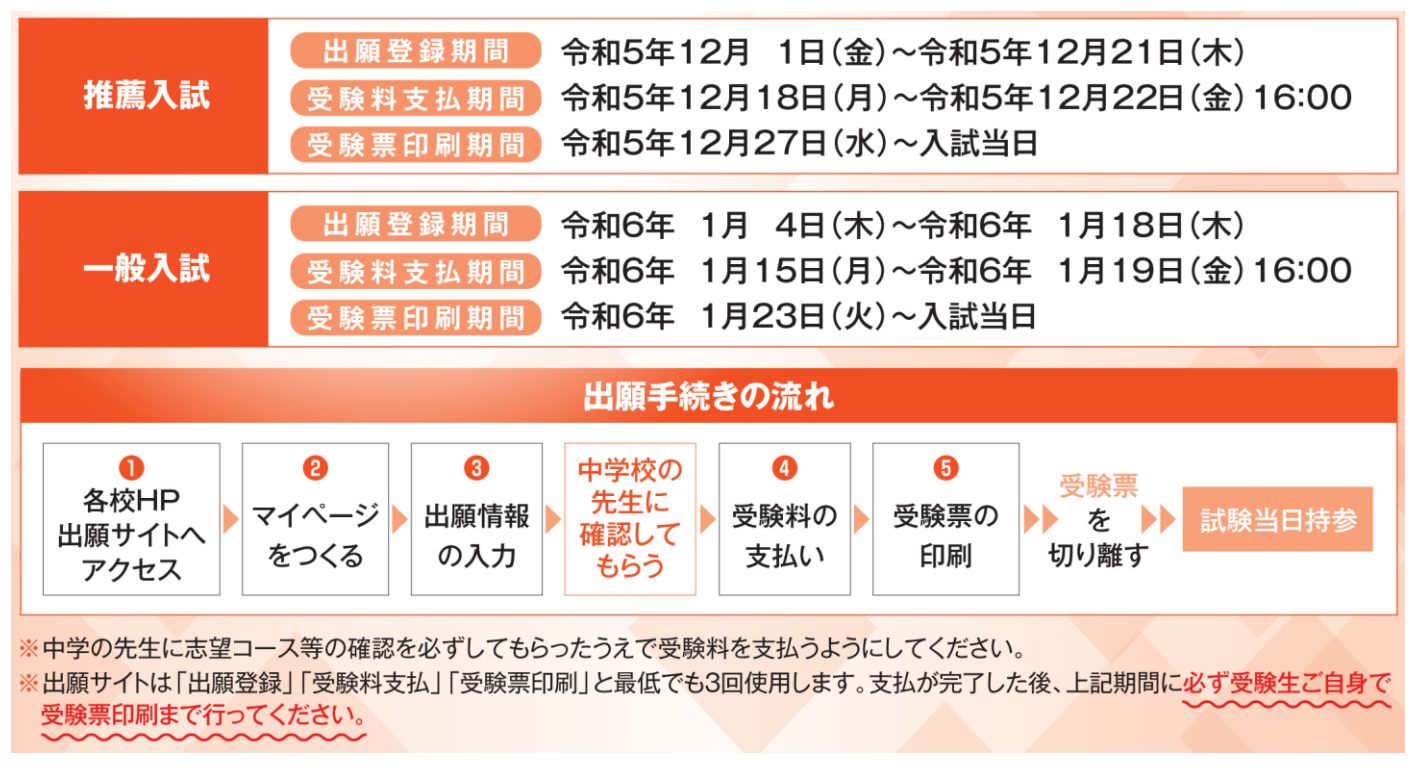

「富山県私立中学高等学校協会」インターネット出願手引きより

#### **①高岡龍谷高校のネット出願サイトへアクセス**

https://mirai-compass.net/usr/tkokrkkh/common/login.jsf

高岡龍谷高校のホームページの「中学生の方」→「入学をお考えの方へ」→「インターネット出願」からのリンクで アクセスできます。

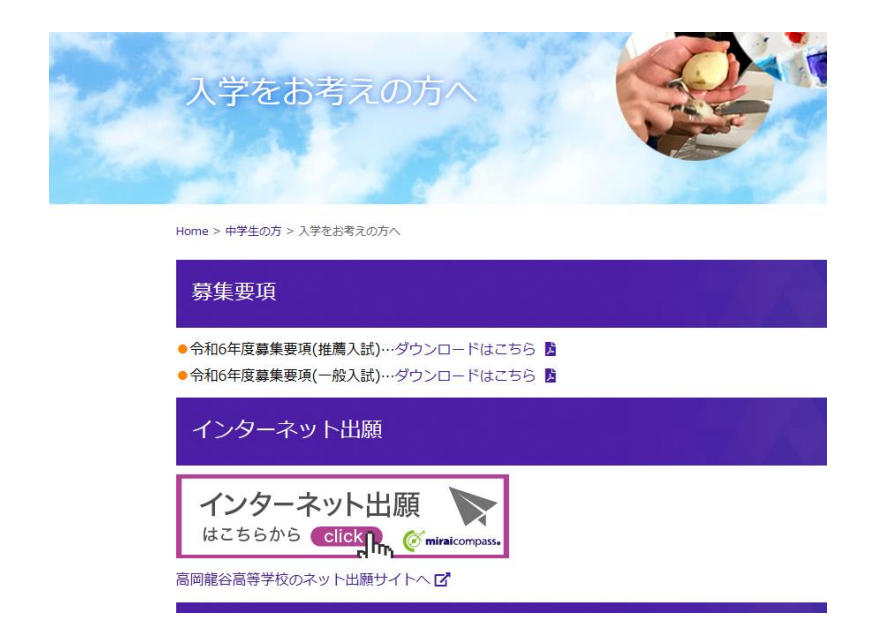

#### **②マイページを作る**

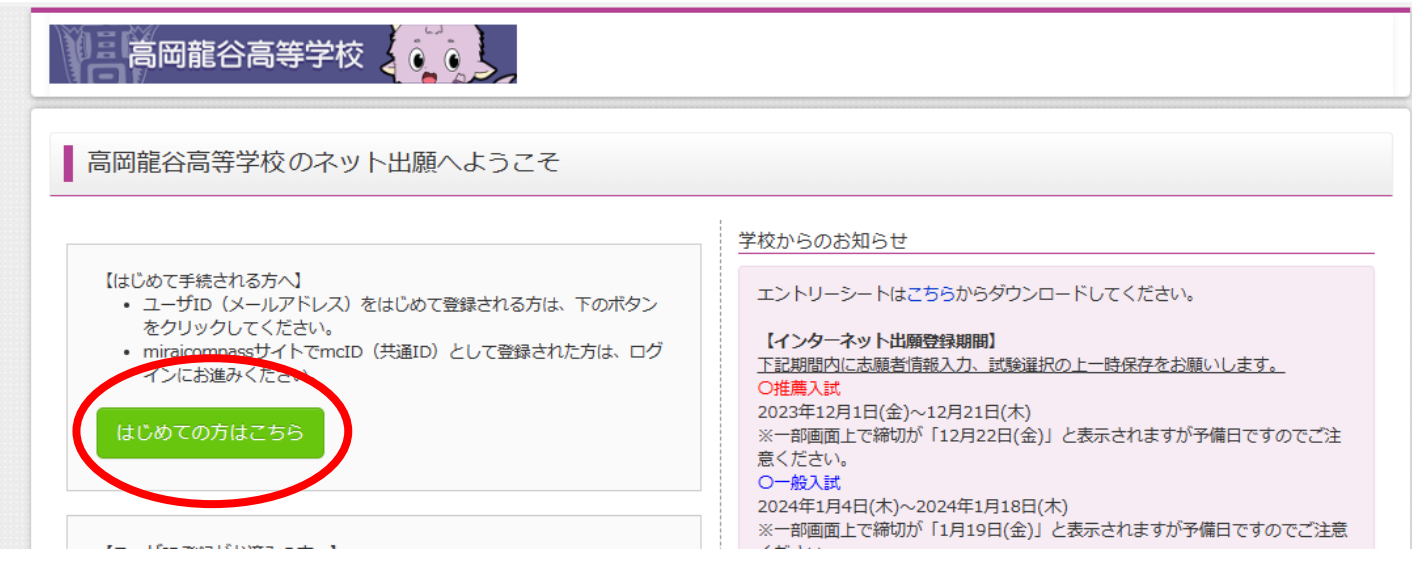

#### ※ワンドラ(オープンハイスクール)の申し込みで、ユーザ ID 登録がお済みの方は、 その時に登録したメールアドレスとパスワードでログインし、③出願情報の入力から進めてください。

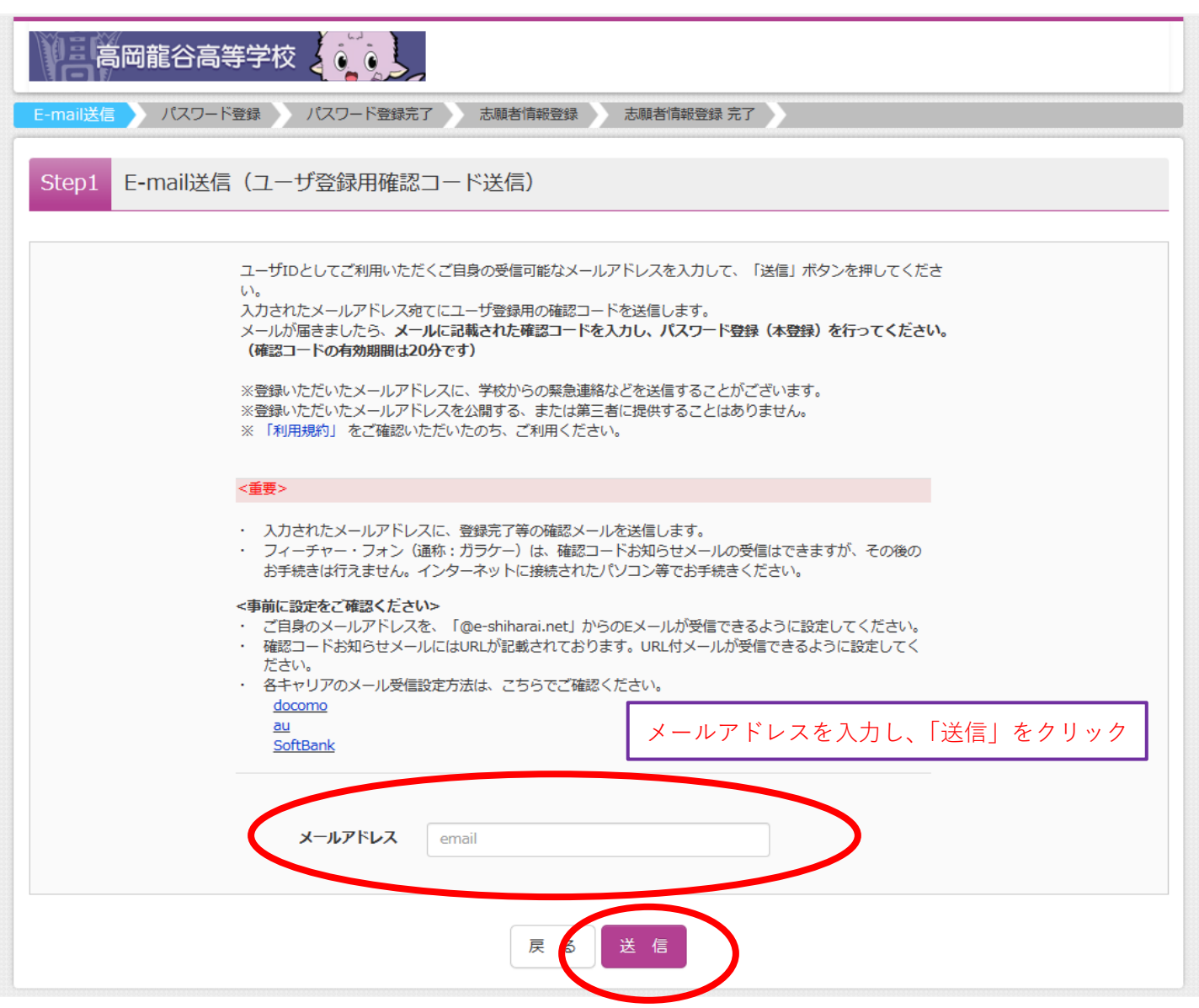

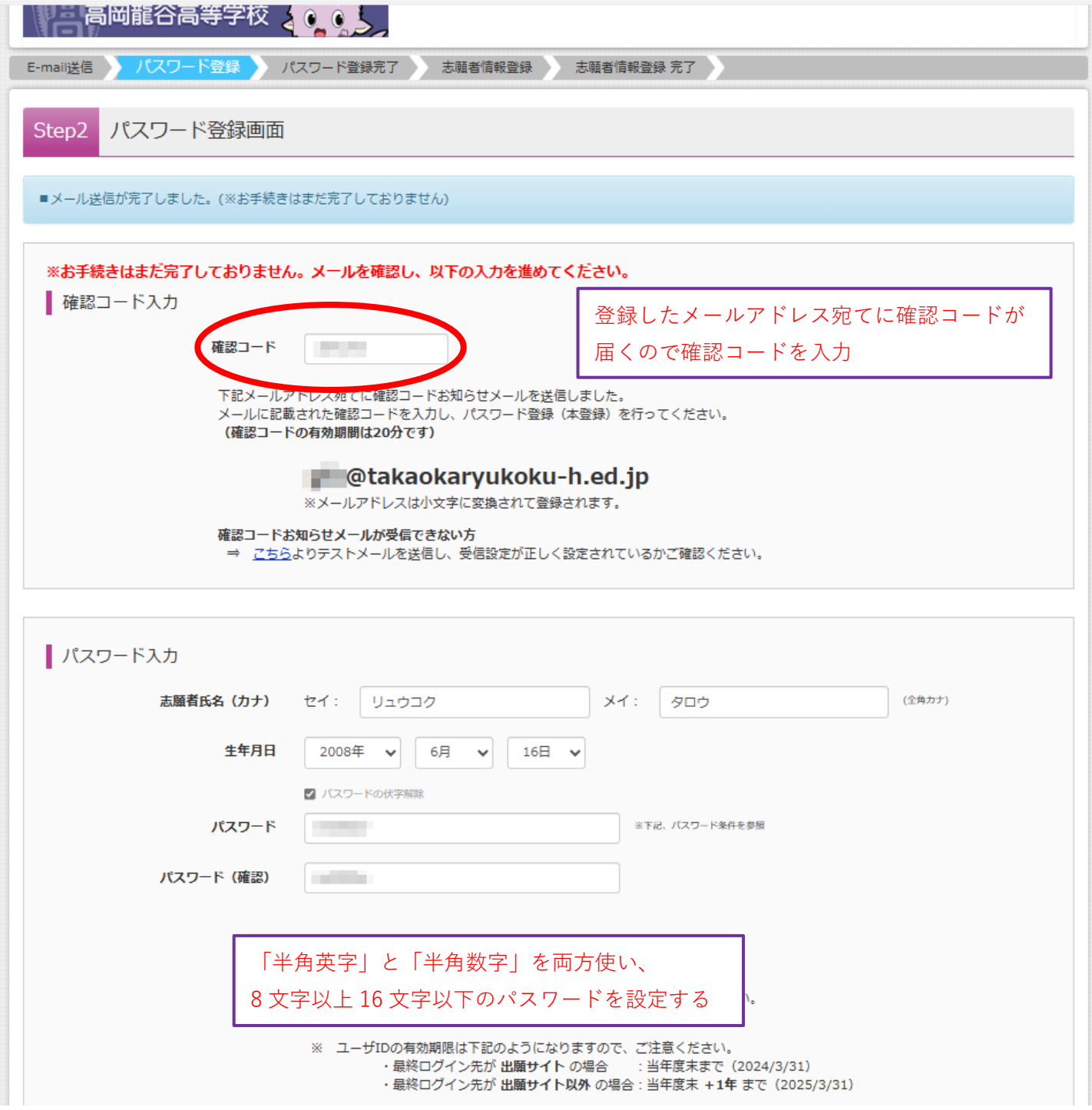

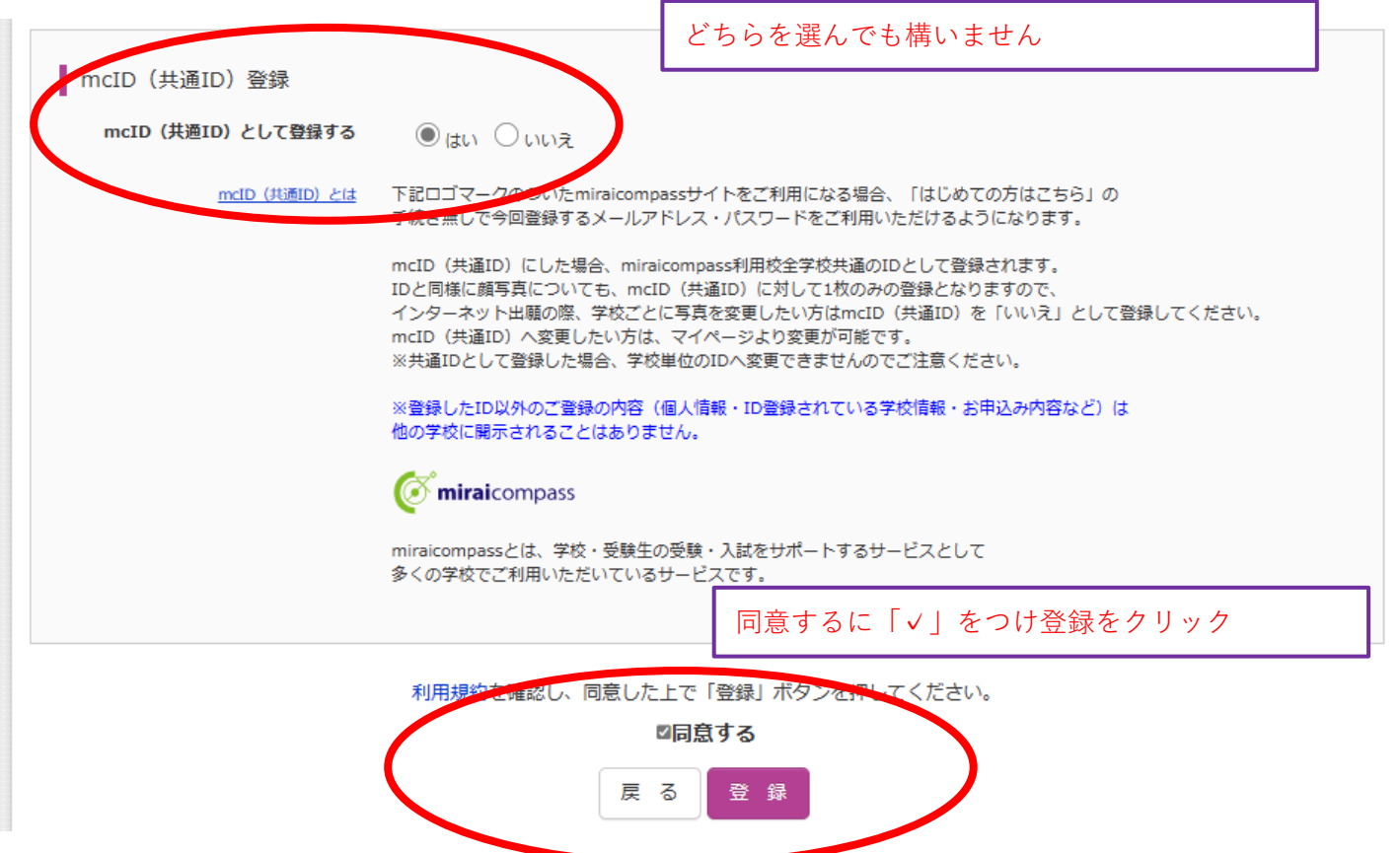

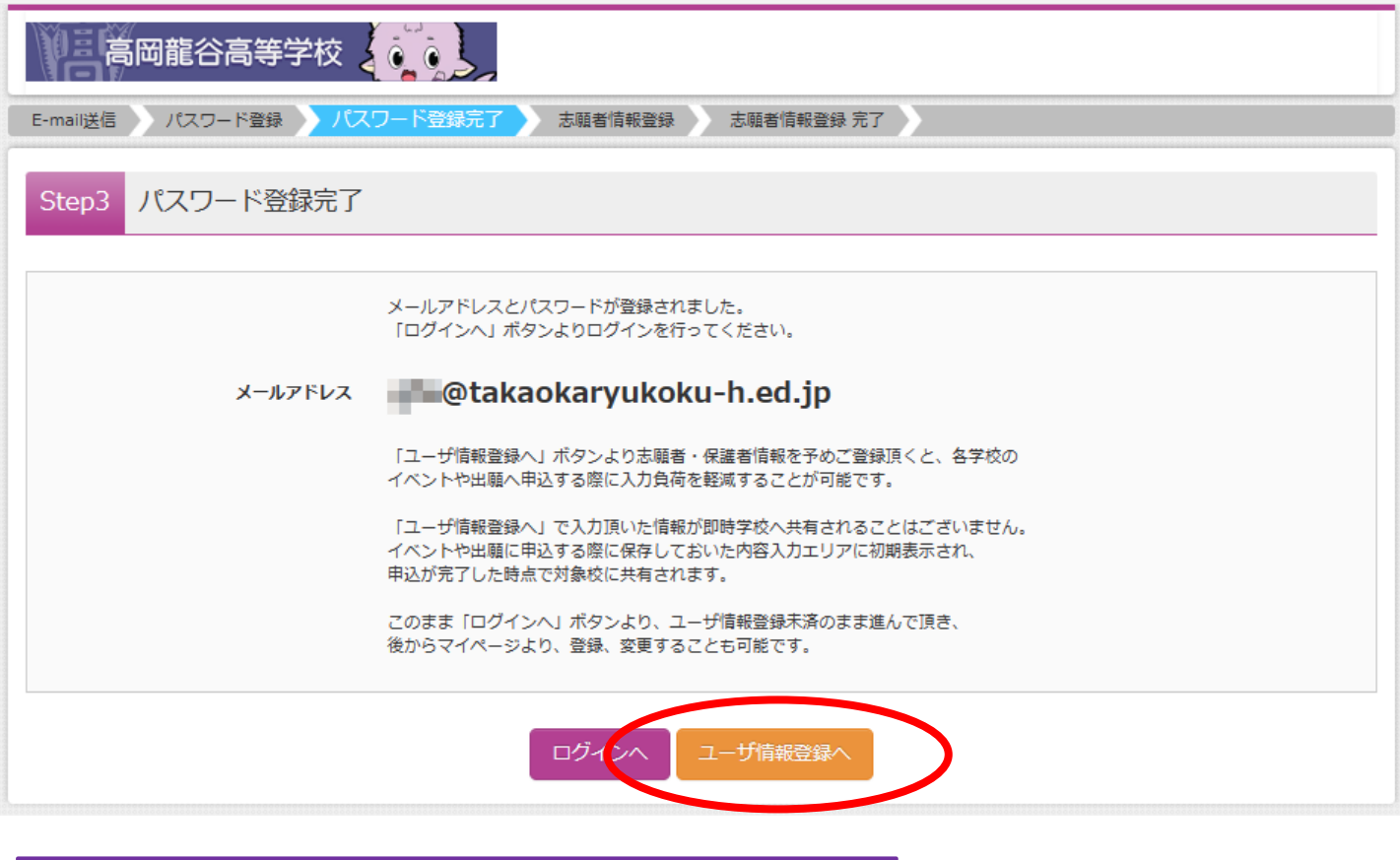

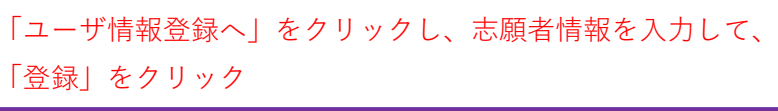

## **③出願情報の入力**

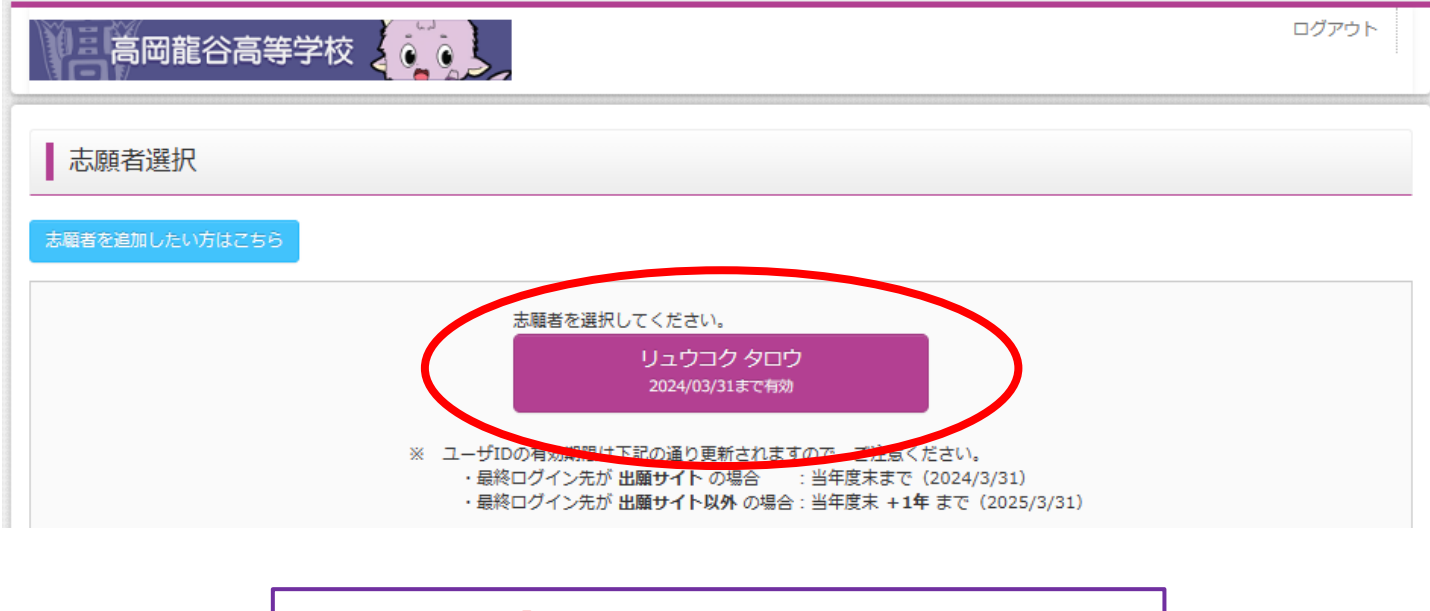

志願者を選択し、「新規申込手続きへ」をクリック

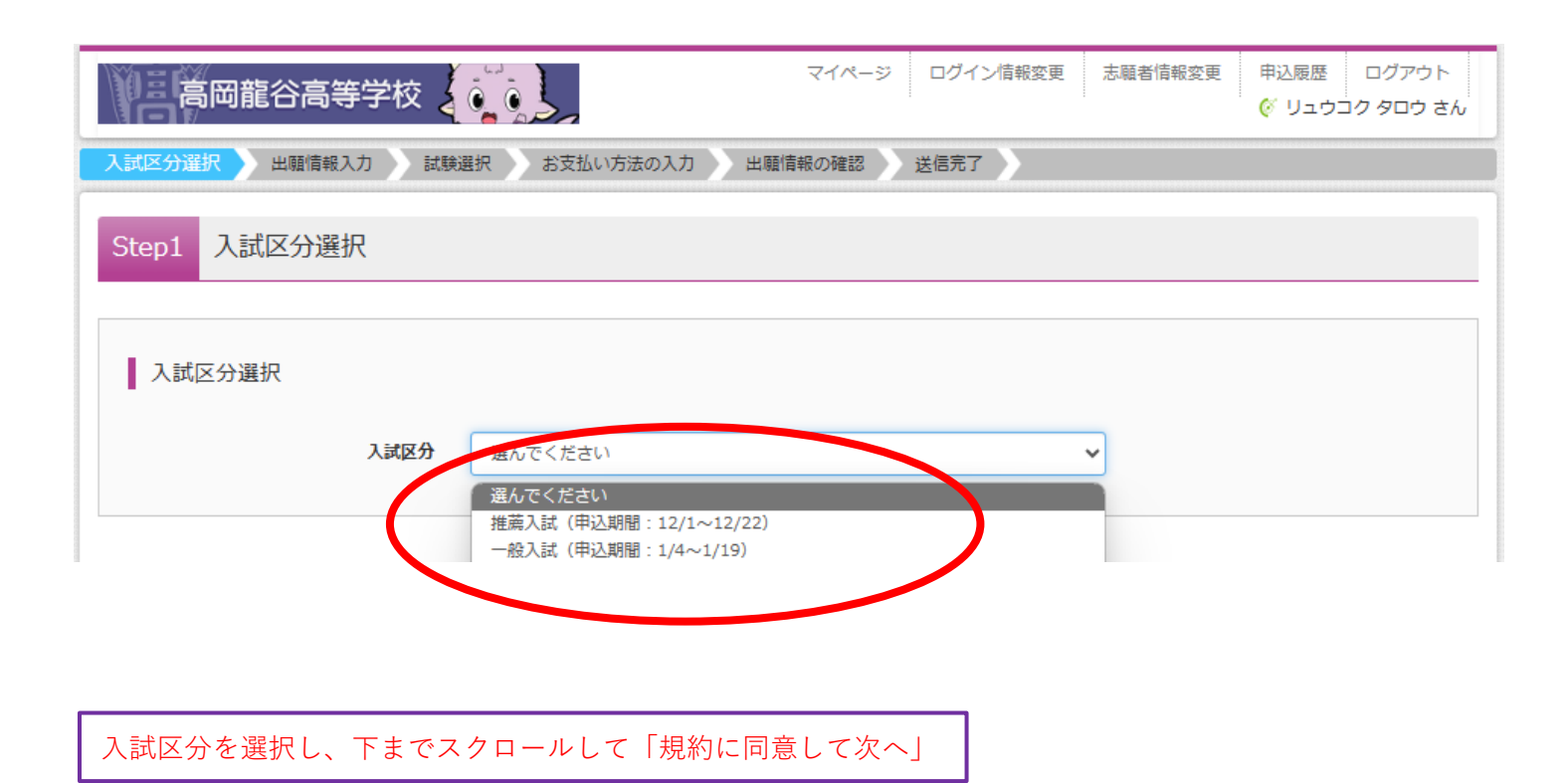

## 出願情報を入力

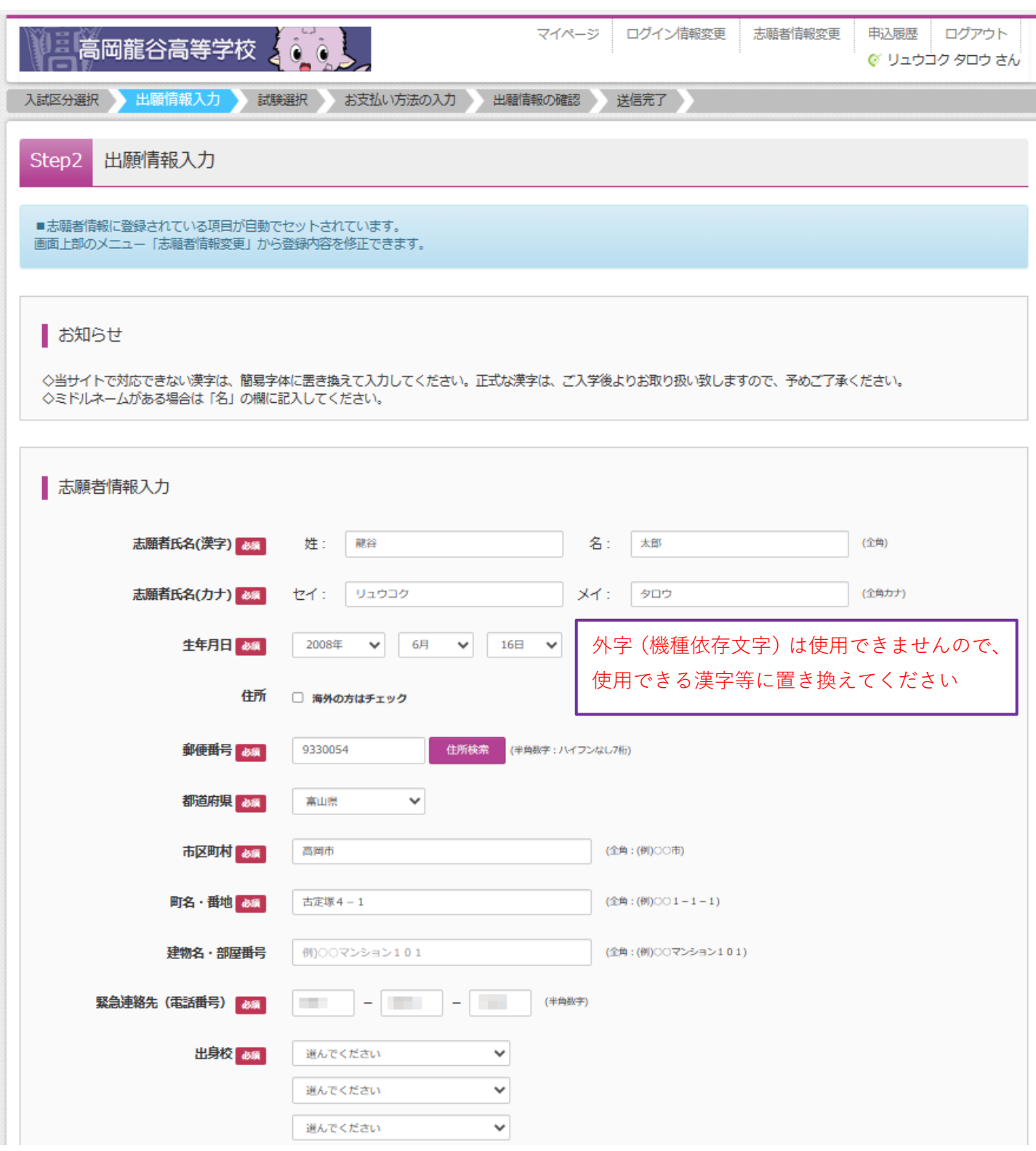

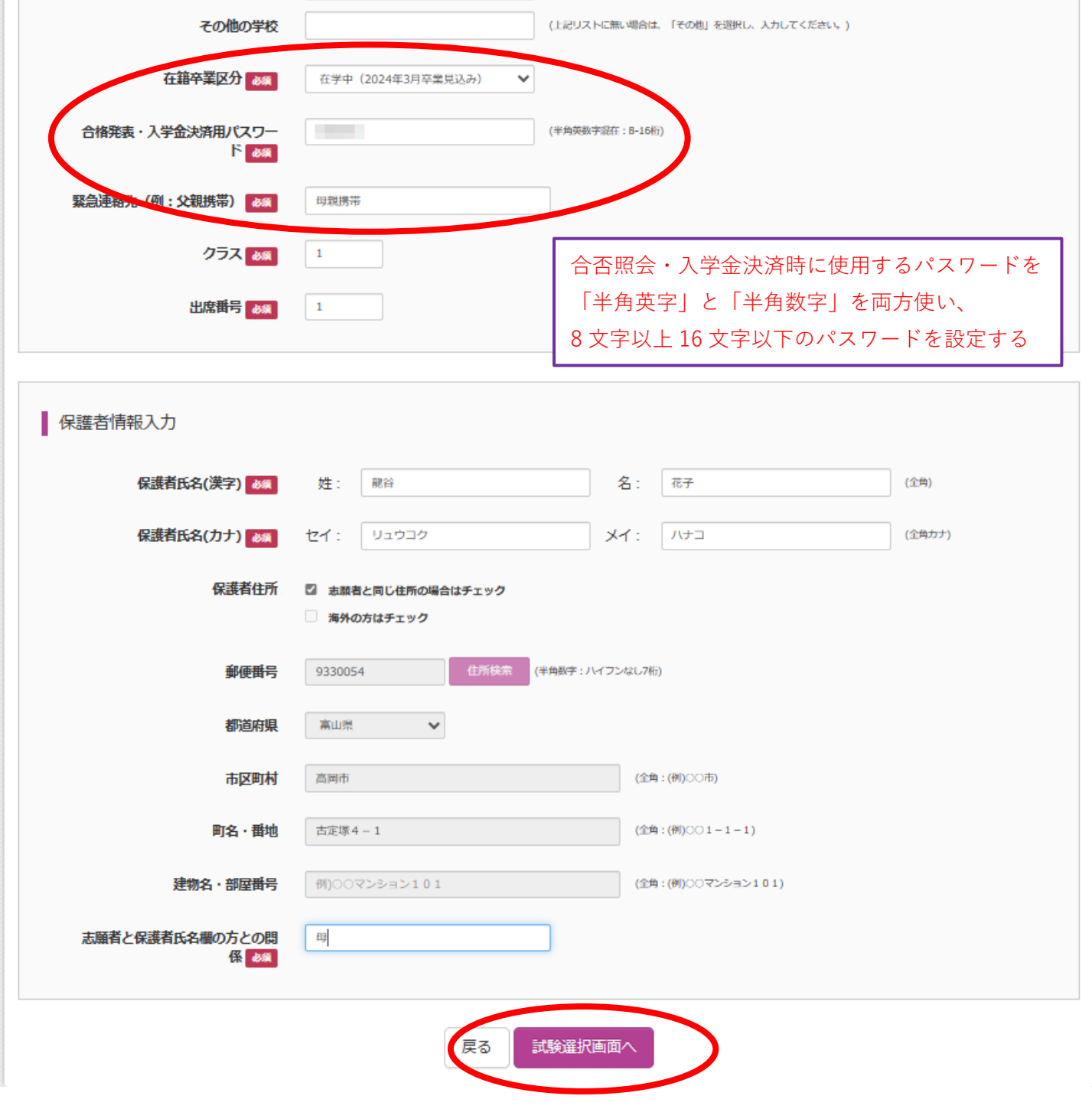

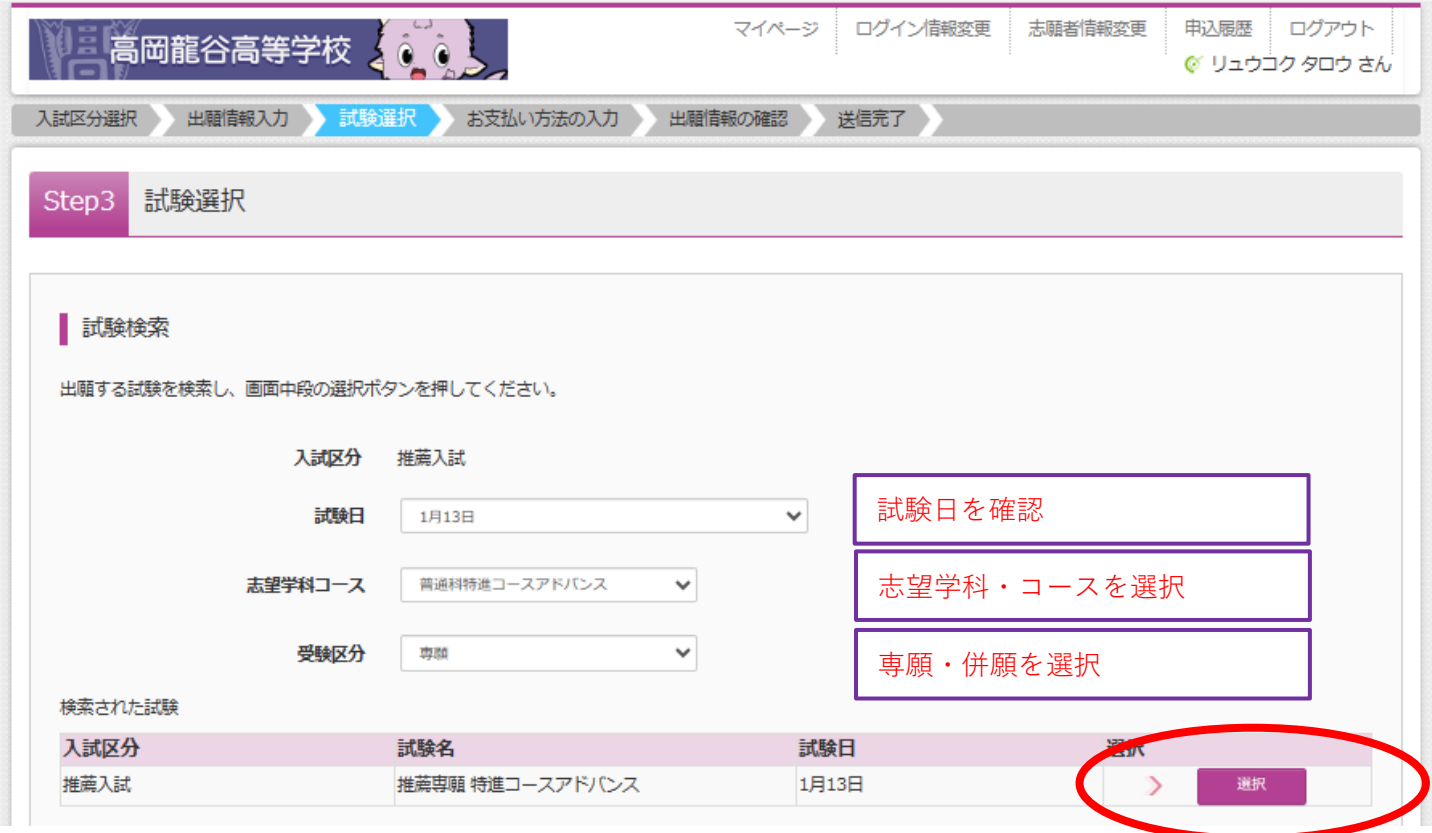

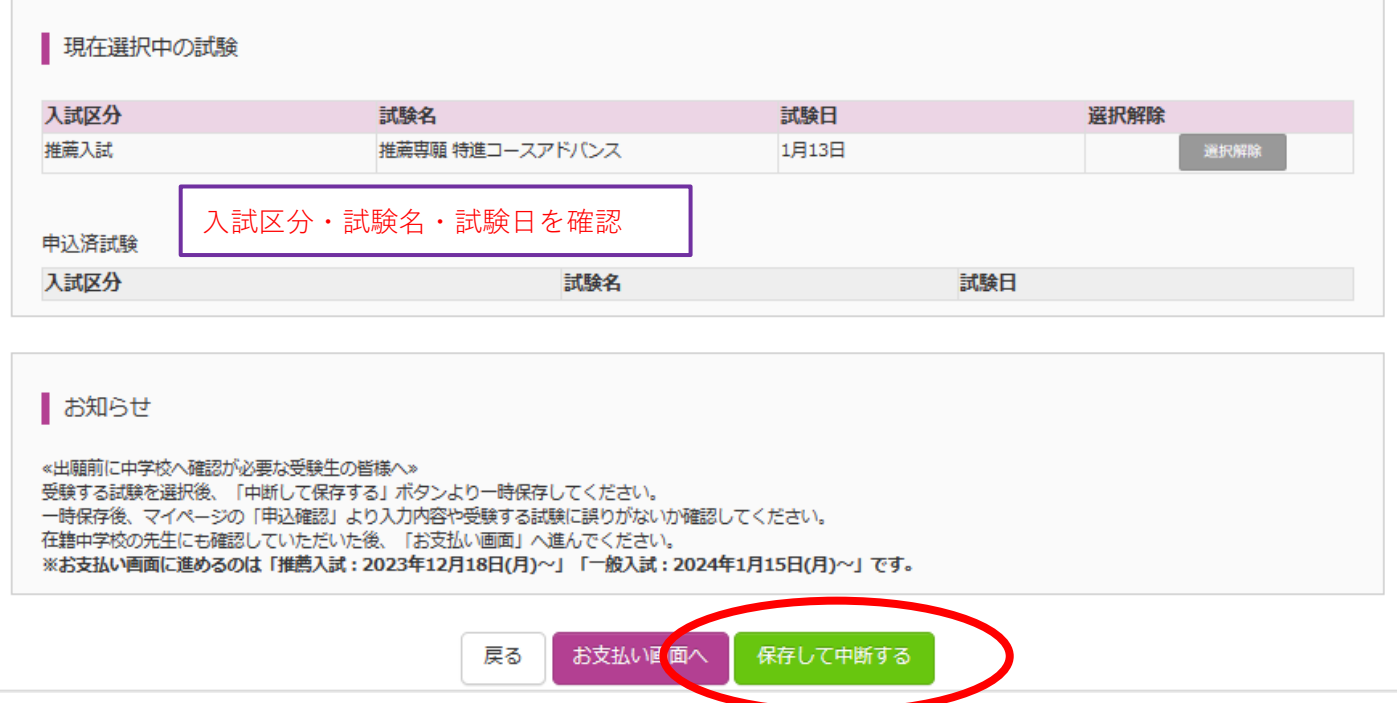

# **④受験料の支払い**

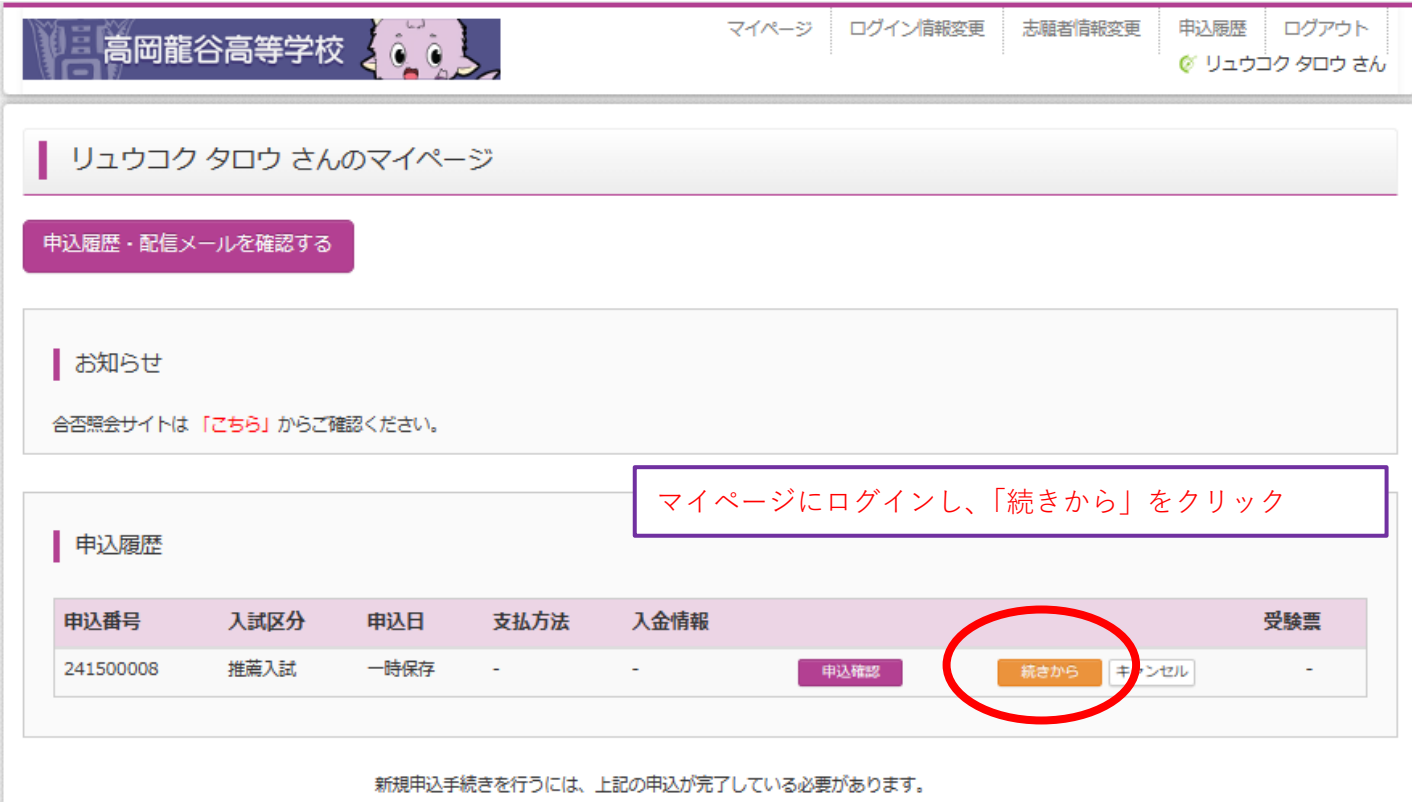

STEP2 で入力した志願者情報、保護者情報を確認し、 「試験選択画面へ」をクリック

#### Step3 試験選択

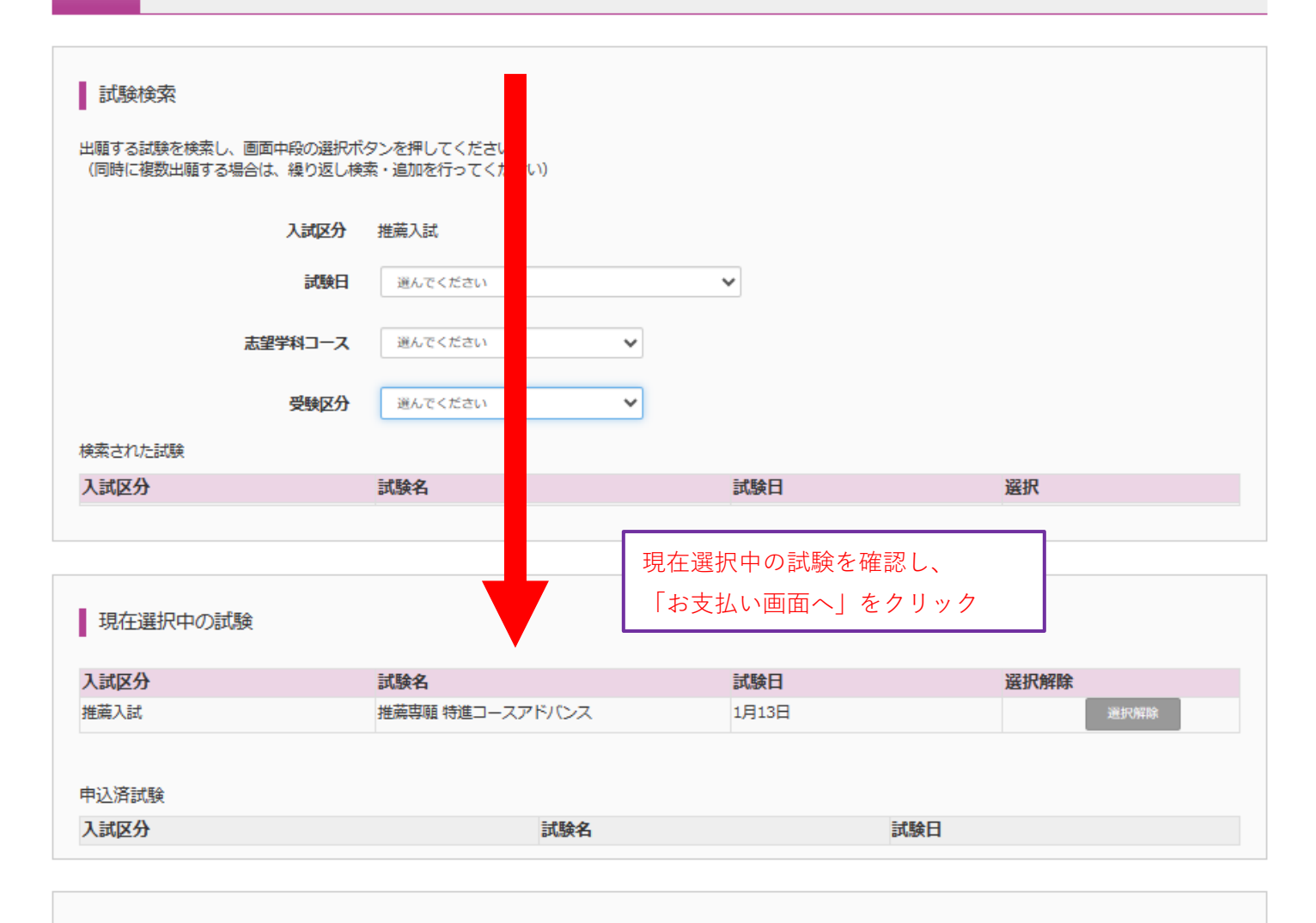

#### お知らせ

«出願前に中学校へ確認が必要な受験生の皆様へ» 受験する試験を選択後、「中断して保存する」ボタンより一時保存してください。 ー、<br>一時保存後、マイページの「申込確認」より入力内容や受験する試験に誤りがないか確認してください。<br>在籍中学校の先生にも確認していただいた後、「お支払い画面」へ進んでください。 ※お支払い画面に進めるのは「推薦入試: 2023年12月18日(月)~」「一般入試: 2024年1月15日(月)~」です。

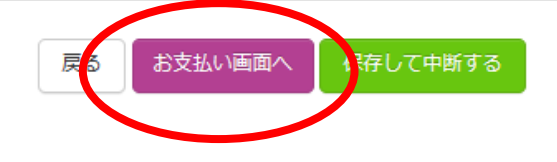

「在籍中学校の先生の確認を受けましたか。」と 確認メッセージが表示されるので、「はい」をクリック

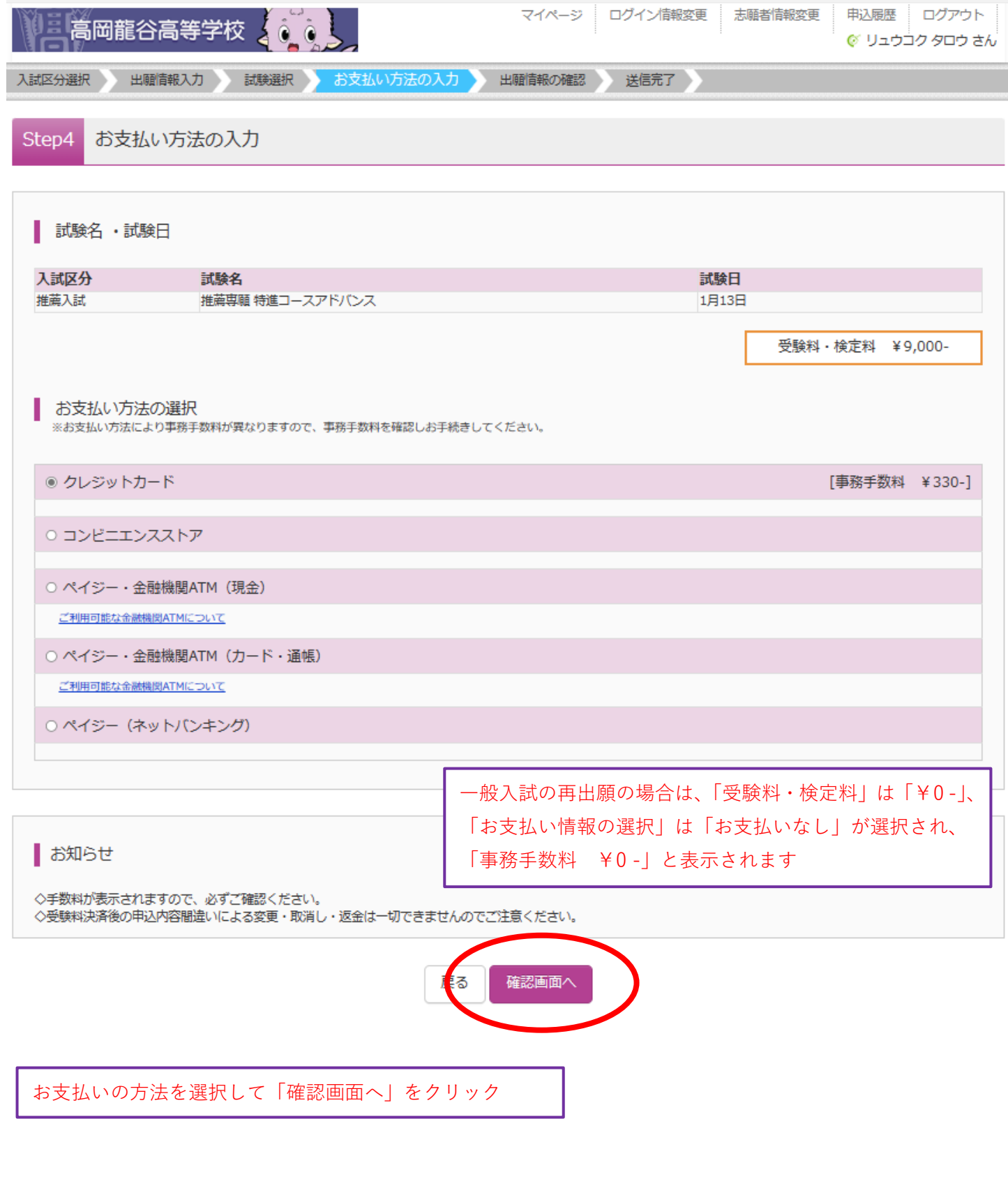

出願情報の確認をし、内容に間違いがなければ、 「上記内容で申込む」をクリック

# **⑤受験票の印刷**

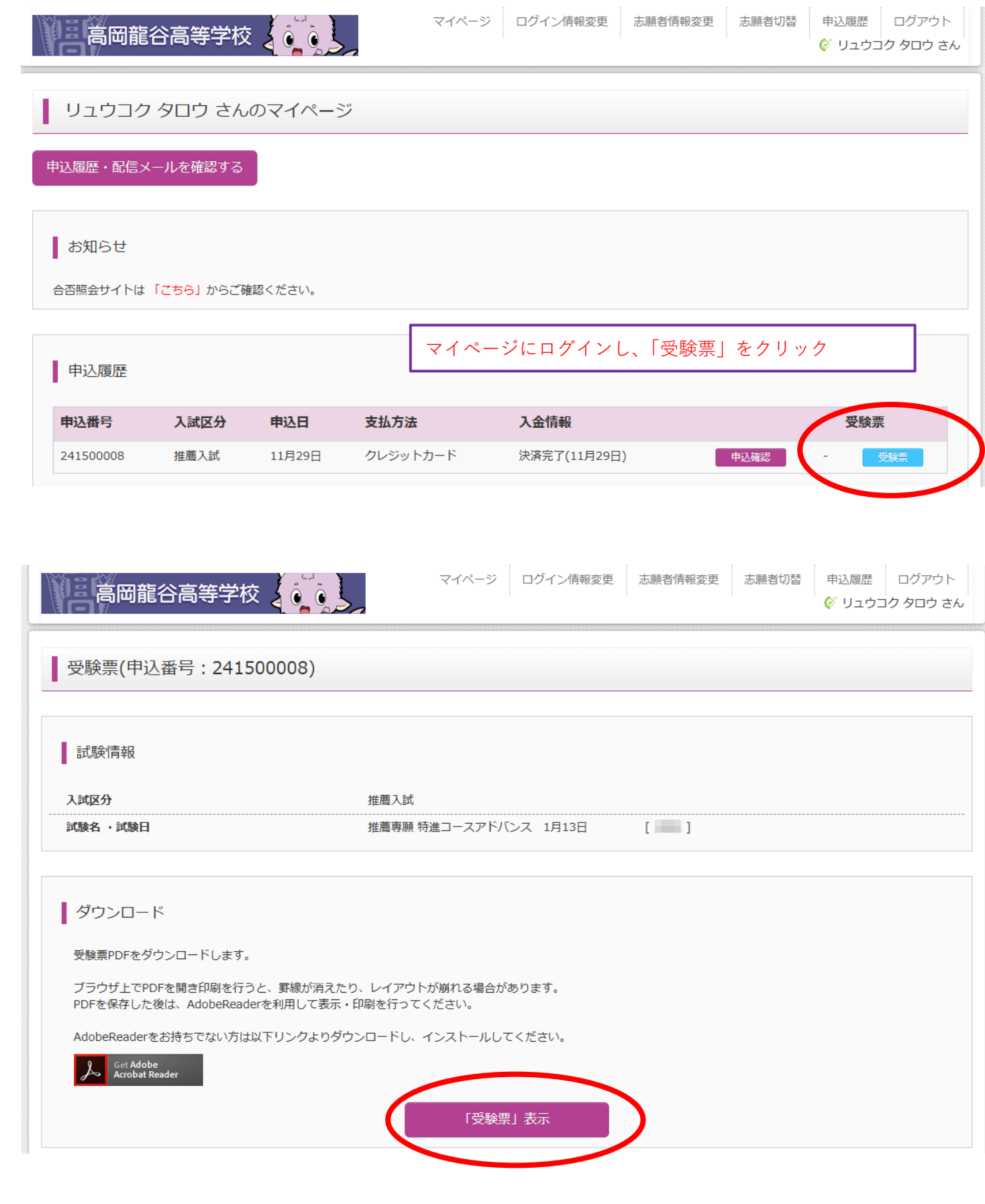

「受験票表示」をクリックし印刷する